# Lab 4.4.1: Basic VTP Configuration

# **Topology Diagram**

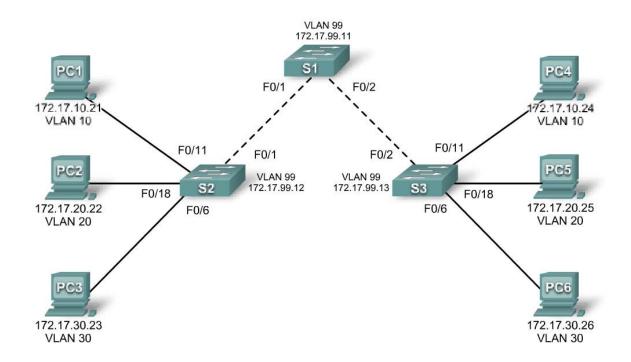

# **Addressing Table**

| Device<br>(Hostname) | Interface | IP Address   | Subnet Mask   | Default Gateway |
|----------------------|-----------|--------------|---------------|-----------------|
| <b>S1</b>            | VLAN 99   | 172.17.99.11 | 255.255.255.0 | N/A             |
| S2                   | VLAN 99   | 172.17.99.12 | 255.255.255.0 | N/A             |
| <b>S</b> 3           | VLAN 99   | 172.17.99.13 | 255.255.255.0 | N/A             |
| PC1                  | NIC       | 172.17.10.21 | 255.255.255.0 | 172.17.10.1     |
| PC2                  | NIC       | 172.17.20.22 | 255.255.255.0 | 172.17.20.1     |
| PC3                  | NIC       | 172.17.30.23 | 255.255.255.0 | 172.17.30.1     |
| PC4                  | NIC       | 172.17.10.24 | 255.255.255.0 | 172.17.10.1     |
| PC5                  | NIC       | 172.17.20.25 | 255.255.255.0 | 172.17.20.1     |
| PC6                  | NIC       | 172.17.30.26 | 255.255.255.0 | 172.17.30.1     |

# Port Assignments (Switches 2 and 3)

| Ports         | Assignment                     | Network         |
|---------------|--------------------------------|-----------------|
| Fa0/1 – 0/5   | 802.1q Trunks (Native VLAN 99) | 172.17.99.0 /24 |
| Fa0/6 - 0/10  | VLAN 30 – Guest (Default)      | 172.17.30.0 /24 |
| Fa0/11 – 0/17 | VLAN 10 – Faculty/Staff        | 172.17.10.0 /24 |
| Fa0/18 - 0/24 | VLAN 20 – Students             | 172.17.20.0 /24 |

# **Learning Objectives**

Upon completion of this lab, you will be able to:

- Cable a network according to the topology diagram
- Erase the startup configuration and reload a switch to the default state
- Perform basic configuration tasks on a switch
- Configure VLAN Trunking Protocol (VTP) on all switches
- Enable trunking on inter-switch connections
- Verify trunk configuration
- Modify VTP modes and observe the impact
- Create VLANs on the VTP server, and distribute this VLAN information to switches in the network
- Explain the differences in operation between VTP transparent mode, server mode, and client mode
- Assign switch ports to the VLANs
- Save the VLAN configuration
- Enable VTP pruning on the network
- Explain how pruning reduces unnecessary broadcast traffic on the LAN

#### Task 1: Prepare the Network

## Step 1: Cable a network that is similar to the one in the topology diagram.

You can use any current switch in your lab as long as it has the required interfaces shown in the topology. The output shown in this lab is based on 2960 switches. Other switch types may produce different output. If you are using older switches, then some commands may be different or unavailable.

You will notice in the Addressing Table that the PCs have been configured with a default gateway IP address. This would be the IP address of the local router which is not included in this lab scenario. The default gateway, the router would be needed for PCs in different VLANS to be able to communicate. This is discussed in a later chapter.

Set up console connections to all three switches.

#### Step 2: Clear any existing configurations on the switches.

If necessary, refer to Lab 2.5.1, Appendix 1, for the procedure to clear switch configurations and VLANs. Use the **show vlan** command to confirm that only default VLANs exist and that all ports are assigned to VLAN 1.

#### Switch#show vlan

| VLAN Name                                                                    |                 | Status                               | Ports                                                                                                    |
|------------------------------------------------------------------------------|-----------------|--------------------------------------|----------------------------------------------------------------------------------------------------|
| 1 default                                                                    |                 | active                               | Fa0/1, Fa0/2, Fa0/3, Fa0/4<br>Fa0/5, Fa0/6, Fa0/7, Fa0/8<br>Fa0/9, Fa0/10, Fa0/11, Fa0/12<br>Fa0/13, Fa0/14, Fa0/15, Fa0/16<br>Fa0/17, Fa0/18, Fa0/19, Fa0/20<br>Fa0/21, Fa0/22, Fa0/23, Fa0/24<br>Gig1/1, Gig1/2 |
| 1002 fddi-defaul<br>1003 token-ring-<br>1004 fddinet-def<br>1005 trnet-defau | default<br>ault | active<br>active<br>active<br>active |                                                                                                    |

#### Step 3: Disable all ports by using the shutdown command.

Repeat these commands for each switch in the topology.

```
Switch (config) #interface range fa0/1-24
Switch (config-if-range) #shutdown
Switch (config-if-range) #interface range gi0/1-2
Switch (config-if-range) #shutdown
```

### Task 2: Perform Basic Switch Configurations

#### Step 1: Complete basic configuration of switches S1, S2, and S3.

Configure the S1, S2, and S3 switches according to the following guidelines and save all your configurations:

- Configure the switch hostname as indicated on the topology.
- Disable DNS lookup.
- Configure an EXEC mode password of class.
- Configure a password of **cisco** for console connections.
- Configure a password of **cisco** for vty connections.

#### (Output for S1 shown)

```
Switch>enable
Switch#configure terminal
Enter configuration commands, one per line. End with CNTL/Z.
Switch (config) #hostname S1
S1(config) #enable secret class
S1(config) #no ip domain-lookup
S1(config)#line console 0
S1(config-line) #password cisco
S1(config-line) #login
S1(config-line) #line vty 0 15
S1(config-line) #password cisco
S1(config-line) #login
S1(config-line)#end
%SYS-5-CONFIG I: Configured from console by console
S1#copy running-config startup-config
Destination filename [startup-config]?
```

```
Building configuration... [OK]
```

#### Step 2: Re-enable the user ports on S2 and S3.

Configure the user ports in access mode. Refer to the topology diagram to determine which ports are connected to end-user devices.

```
S2(config) #interface fa0/6
S2(config-if) #switchport mode access
S2(config-if) #no shutdown
S2(config-if) #interface fa0/11
S2(config-if) #switchport mode access
S2(config-if) #no shutdown
S2(config-if)#interface fa0/18
S2(config-if) #switchport mode access
S2(config-if) #no shutdown
S3(config) #interface fa0/6
S3(config-if) #switchport mode access
S3(config-if) #no shutdown
S3(config-if)#interface fa0/11
S3(config-if) #switchport mode access
S3(config-if) #no shutdown
S3(config-if) #interface fa0/18
S3(config-if) #switchport mode access
S3(config-if) #no shutdown
```

#### Step 3: Re-enable the trunk ports on S1, S2 and S3

```
S1(config) #interface fa0/1
S1(config-if) #no shutdown
S1(config) #interface fa0/2
S1(config-if) #no shutdown
S2(config-if) #no shutdown
S2(config-if) #no shutdown
S3(config) #interface fa0/2
S3(config-if) #no shutdown
```

## Task 3: Configure the Ethernet Interfaces on the Host PCs

Configure the Ethernet interfaces of PC1, PC2, PC3, PC4, PC5, and PC6 with the IP addresses and default gateways indicated in the addressing table at the beginning of the lab.

Verify that PC1 can ping PC4, PC2 can ping PC5, and that PC3 can ping PC6.

#### Task 4: Configure VTP on the Switches

VTP allows the network administrator to control the instances of VLANs on the network by creating VTP domains. Within each VTP domain, one or more switches are configured as VTP servers. VLANs are then created on the VTP server and pushed to the other switches in the domain. Common VTP configuration tasks are setting the operating mode, domain, and password. In this lab, you will be using S1 as the VTP server, with S2 and S3 configured as VTP clients or in VTP transparent mode.

## Step 1: Check the current VTP settings on the three switches.

#### S1#show vtp status

: 2 VTP Version Configuration Revision : 0 Maximum VLANs supported locally: 255 Number of existing VLANs : 5
VTP Operating Mode : Se : Server VTP Domain Name :

VTP Pruning Mode : Disabled VTP V2 Mode : Disabled VTP Traps Generation

: Disabled : 0x57 0xCD 0x40 0x65 0x63 0x59 0x47 0xBD MD5 digest

Configuration last modified by 0.0.0.0 at 0-0-00 00:00:00 Local updater ID is 0.0.0.0 (no valid interface found)

#### S2#show vtp status

: 2 VTP Version Configuration Revision : 0 Maximum VLANs supported locally: 255 Number of existing VLANs : 5 VTP Operating Mode : Server

VTP Domain Name

: Disabled VTP Pruning Mode VTP V2 Mode : Disabled

 VTP Traps Generation
 : Disabled

 MD5 digest
 : 0x57 0xCD 0x40 0x65 0x63 0x59 0x47 0xBD

Configuration last modified by 0.0.0.0 at 0-0-00 00:00:00 Local updater ID is 0.0.0.0 (no valid interface found)

### S3#show vtp status

: 2 VTP Version Configuration Revision : 0 Maximum VLANs supported locally: 255 Number of existing VLANs : 5 : Server VTP Operating Mode VTP Domain Name VTP Pruning Mode VTP V2 Mode : Disabled

: Disabled VTP Traps Generation : Disabled

MD5 digest : 0x57 0xCD 0x40 0x65 0x63 0x59 0x47 0xBD

Configuration last modified by 0.0.0.0 at 0-0-00 00:00:00

Note that all three switches are in server mode. Server mode is the default VTP mode for most Catalyst switches.

#### Step 2: Configure the operating mode, domain name, and VTP password on all three switches.

Set the VTP domain name to Lab4 and the VTP password to cisco on all three switches. Configure S1 in server mode, S2 in client mode, and S3 in transparent mode.

```
S1(config) #vtp mode server
Device mode already VTP SERVER.
S1(config) #vtp domain Lab4
Changing VTP domain name from NULL to Lab4
S1(config) #vtp password cisco
```

```
Setting device VLAN database password to cisco
S1(config)#end
S2(config) #vtp mode client
Setting device to VTP CLIENT mode
S2(config) #vtp domain Lab4
Changing VTP domain name from NULL to Lab4
S2(config) #vtp password cisco
Setting device VLAN database password to cisco
S2(config)#end
S3(config) #vtp mode transparent
Setting device to VTP TRANSPARENT mode.
S3(config) #vtp domain Lab4
Changing VTP domain name from NULL to Lab4
S3(config) #vtp password cisco
Setting device VLAN database password to cisco
S3(config)#end
```

Note: The VTP domain name can be learned by a client switch from a server switch, but only if the client switch domain is in the null state. It does not learn a new name if one has been previously set. For that reason, it is good practice to manually configure the domain name on all switches to ensure that the domain name is configured correctly. Switches in different VTP domains do not exchange VLAN information.

#### Step 3: Configure trunking and the native VLAN for the trunking ports on all three switches.

Use the **interface range** command in global configuration mode to simplify this task.

```
S1(config) #interface range fa0/1-5
S1(config-if-range) #switchport mode trunk
S1(config-if-range) #switchport trunk native vlan 99
S1(config-if-range) #no shutdown
S1(config-if-range) #end
S2(config) # interface range fa0/1-5
S2(config-if-range) #switchport mode trunk
S2(config-if-range) #switchport trunk native vlan 99
S2(config-if-range) #no shutdown
S2(config-if-range) #end
S3(config) # interface range fa0/1-5
S3(config-if-range) #switchport mode trunk
S3(config-if-range) #switchport mode trunk
S3(config-if-range) #switchport trunk native vlan 99
S3(config-if-range) #switchport trunk native vlan 99
S3(config-if-range) #no shutdown
S3(config-if-range) #end
```

#### Step 4: Configure port security on the S2 and S3 access layer switches.

Configure ports fa0/6, fa0/11, and fa0/18 so that they allow only a single host and learn the MAC address of the host dynamically.

```
S2(config) #interface fa0/6
S2(config-if) #switchport port-security
S2(config-if) #switchport port-security maximum 1
S2(config-if) #switchport port-security mac-address sticky
S2(config-if) #interface fa0/11
S2(config-if) #switchport port-security
```

```
S2(config-if) #switchport port-security maximum 1
S2(config-if) #switchport port-security mac-address sticky
S2(config-if)#interface fa0/18
S2(config-if) #switchport port-security
S2(config-if) #switchport port-security maximum 1
S2(config-if) #switchport port-security mac-address sticky
S2(config-if)#end
S3(config) #interface fa0/6
S3(config-if) #switchport port-security
S3(config-if) #switchport port-security maximum 1
S3(config-if) #switchport port-security mac-address sticky
S3(config-if) #interface fa0/11
S3(config-if) #switchport port-security
S3(config-if) #switchport port-security maximum 1
S3(config-if) #switchport port-security mac-address sticky
S3(config-if)#interface fa0/18
S3(config-if) #switchport port-security
S3(config-if) #switchport port-security maximum 1
S3(config-if) #switchport port-security mac-address sticky
S3(config-if)#end
```

#### Step 5: Configure VLANs on the VTP server.

There are four additional VLANS required in this lab:

- VLAN 99 (management)
- VLAN 10 (faculty/staff)
- VLAN 20 (students)
- VLAN 30 (guest)

S2#show vlan brief

Configure these on the VTP server.

```
S1(config) #vlan 99
S1(config-vlan) #name management
S1(config-vlan) #exit
S1(config) #vlan 10
S1(config-vlan) #name faculty/staff
S1(config-vlan)#exit
S1(config) #vlan 20
S1(config-vlan) #name students
S1(config-vlan)#exit
S1(config) #vlan 30
S1(config-vlan) #name guest
S1(config-vlan) #exit
```

Verify that the VLANs have been created on S1 with the show vlan brief command.

#### Step 6: Check if the VLANs created on S1 have been distributed to S2 and S3.

Use the show vlan brief command on S2 and S3 to determine if the VTP server has pushed its VLAN configuration to all the switches.

```
VIAN Name
                                   Status
                                            Ports
```

| 1              | default                                                                                 | active           | Fa0/1, Fa0/2, Fa0/4, Fa0/5<br>Fa0/6, Fa0/7, Fa0/8, Fa0/9<br>Fa0/10, Fa0/11, Fa0/12, Fa0/13<br>Fa0/14, Fa0/15, Fa0/16, Fa0/17<br>Fa0/18, Fa0/19, Fa0/20, Fa0/21<br>Fa0/22, Fa0/23, Fa0/24, Gi0/1<br>Gi0/2 |
|----------------|-----------------------------------------------------------------------------------------|------------------|----------------------------------------------------------------------------------------------------|
| 10             | faculty/staff                                                                           | active           |                                                                                                    |
| 20             | students                                                                                | active .         |                                                                                                    |
| 30             | guest                                                                                   | active           |                                                                                                    |
| 99             | management                                                                              | active           |                                                                                                    |
| S3# <b>s</b> 3 | how vlan brief                                                                          |                  |                                                                                                    |
| VLAN           | Name                                                                                    | Status           | Ports                                                                                                    |
| 1              | default                                                                                 | active           | Fa0/1, Fa0/2, Fa0/4, Fa0/5<br>Fa0/6, Fa0/7, Fa0/8, Fa0/9<br>Fa0/10, Fa0/11, Fa0/12, Fa0/13<br>Fa0/14, Fa0/15, Fa0/16, Fa0/17<br>Fa0/18, Fa0/19, Fa0/20, Fa0/21<br>Fa0/22, Fa0/23, Fa0/24, Gi0/1<br>Gi0/2 |
| 1002           | fddi-default                                                                            | act/unsup        |                                                                                                    |
| 1003           | token-ring-default                                                                      | act/unsup        |                                                                                                    |
|                | fddinet-default                                                                         | act/unsup        |                                                                                                    |
| 1005           | trnet-default                                                                           | act/unsup        |                                                                                                    |
| 1000           |                                                                                         |                  |                                                                                                    |
| Are th         | ne same VLANs configured on all switches? _ in why S2 and S3 have different VLAN config | jurations at thi | is point                                                                                                    |

## Step 7: Create a new VLAN on switch 2 and 3.

S2(config) #vlan 88

%VTP VLAN configuration not allowed when device is in CLIENT mode.

S3(config) #vlan 88

S3(config-vlan) #name test

S3(config-vlan)#

Why are you prevented from creating a new VLAN on S2 but not S3? \_\_\_\_\_

Delete VLAN 88 from S3.

S3(config) #no vlan 88

### Step 8: Manually configure VLANs.

Configure the four VLANs identified in Step 5 on switch S3.

```
S3(config) #vlan 99
S3(config-vlan) #name management
S3(config-vlan) #exit
S3(config) #vlan 10
S3(config-vlan) #name faculty/staff
S3(config-vlan) #exit
S3(config) #vlan 20
S3(config-vlan) #name students
S3(config-vlan) #name students
S3(config) #vlan 30
S3(config-vlan) #name guest
S3(config-vlan) #name guest
S3(config-vlan) #exit
```

Here you see one of the advantages of VTP. Manual configuration is tedious and error prone, and any error introduced here could prevent intra-VLAN communication. In addition, these types of errors can be difficult to troubleshoot.

#### Step 9: Configure the management interface address on all three switches.

```
S1 (config) #interface vlan 99
S1 (config-if) #ip address 172.17.99.11 255.255.255.0
S1 (config-if) #no shutdown
S2 (config) #interface vlan 99
S2 (config-if) #ip address 172.17.99.12 255.255.255.0
S2 (config-if) #no shutdown
S3 (config) #interface vlan 99
S3 (config-if) #ip address 172.17.99.13 255.255.255.0
S3 (config-if) #no shutdown
Verify that the switches are correctly configured by pinging between them. From S1, ping the management interface on S2 and S3. From S2, ping the management interface on S3.
Were the pings successful?

If not, troubleshoot the switch configurations and try again.
```

#### Step 10: Assign switch ports to VLANs.

Refer to the port assignment table at the beginning of the lab to assign ports to the VLANs. Use the **interface range** command to simplify this task. Port assignments are not configured through VTP. Port assignments must be configured on each switch manually or dynamically using a VMPS server. The commands are shown for S3 only, but both S2 and S1 switches should be similarly configured. Save the configuration when you are done.

```
S3(config) #interface range fa0/6-10
S3(config-if-range) #switchport access vlan 30
S3(config-if-range) #interface range fa0/11-17
S3(config-if-range) #switchport access vlan 10
S3(config-if-range) #interface range fa0/18-24
S3(config-if-range) #switchport access vlan 20
S3(config-if-range) #end
S3#copy running-config startup-config
Destination filename [startup-config]? [enter]
Building configuration...
[OK]
```

S3#

# Task 5: Configure VTP Pruning on the Switches

VTP pruning allows a VTP server to suppress IP broadcast traffic for specific VLANs to switches that do not have any ports in that VLAN. By default, all unknown unicasts and broadcasts in a VLAN are flooded over the entire VLAN. All switches in the network receive all broadcasts, even in situations in which few users are connected in that VLAN. VTP pruning is used to eliminate or prune this unnecessary traffic. Pruning saves LAN bandwidth because broadcasts do not have to be sent to switches that do not need them.

Pruning is configured on the server switch with the **vtp pruning** command in global configuration mode. The configuration is pushed to client switches.

Confirm VTP pruning configuration on each switch using the **show vtp status** command. VTP pruning mode should be enabled on each switch.

S1#show vtp status

VTP Version : 2

Configuration Revision : 17

Maximum VLANs supported locally : 255

Number of existing VLANs : 9

VTP Operating Mode : Server

VTP Domain Name : Lab4

VTP Pruning Mode : Enabled

<output omitted>

### Task 6: Clean Up

Erase the configurations and reload the switches. Disconnect and store the cabling. For PC hosts that are normally connected to other networks (such as the school LAN or to the Internet), reconnect the appropriate cabling and restore the TCP/IP settings.

# **Lab 4.4.2 Challenge VTP Configuration**

# **Topology**

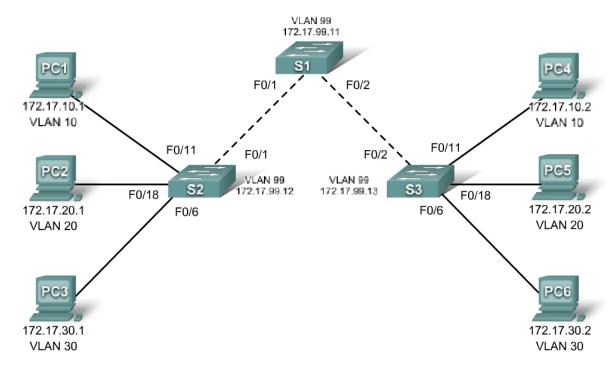

# **Addressing Table**

| Device<br>(Hostname) | Interface | IP Address   | Subnet Mask   | Default Gateway |
|----------------------|-----------|--------------|---------------|-----------------|
| <b>S</b> 1           | VLAN 99   | 172.17.99.11 | 255.255.255.0 | N/A             |
| S2                   | VLAN 99   | 172.17.99.12 | 255.255.255.0 | N/A             |
| <b>S</b> 3           | VLAN 99   | 172.17.99.13 | 255.255.255.0 | N/A             |
| PC1                  | NIC       | 172.17.10.1  | 255.255.255.0 |                 |
| PC2                  | NIC       | 172.17.20.1  | 255.255.255.0 |                 |
| PC3                  | NIC       | 172.17.30.1  | 255.255.255.0 |                 |
| PC4                  | NIC       | 172.17.10.2  | 255.255.255.0 |                 |
| PC5                  | NIC       | 172.17.20.2  | 255.255.255.0 |                 |
| PC6                  | NIC       | 172.17.30.2  | 255.255.255.0 |                 |

# Port Assignments (Switches 2 and 3)

| Ports         | Assignment                   | Network         |
|---------------|------------------------------|-----------------|
| Fa0/1 – 0/5   | 802.1q Trunks                |                 |
| Fa0/11 – 0/17 | VLAN 10 – engineering        | 172.17.10.0 /24 |
| Fa0/18 - 0/24 | VLAN 20 – sales              | 172.17.20.0 /24 |
| Fa0/6 - 0/10  | VLAN 30 – administration     | 172.17.30.0 /24 |
| None          | VLAN 99 – network management | 172.17.99.0 /24 |

# **Learning Objectives**

Upon completion of this lab, you will be able to:

- Cable a network according to the topology diagram.
- Erase the startup configuration and reload a switch to the default state.
- Perform basic configuration tasks on a switch.
- Configure VLAN Trunking Protocol (VTP) on all switches.
- Enable trunking on inter-switch connections.
- Verify trunk configuration.
- Modify VTP modes and observe the impact.
- Create VLANs on the VTP server, and distribute this VLAN information to switches in the network.
- Explain the differences in operation between VTP transparent mode, server mode, and client mode.
- Assign switch ports to the VLANs.
- Save the VLAN configuration.

#### Task 1: Prepare the Network

#### Step 1: Cable a network that is similar to the one in the topology diagram.

You can use any current switch in your lab as long as it has the required interfaces shown in the topology diagram. The output shown in this lab is based on 2960 switches. Other switch types may produce different output. If you are using older switches, then some commands may be different or unavailable.

Set up console connections to all three switches.

#### Step 2: Clear any existing configurations on the switches.

Erase existing configurations, VLANs, and reload the switch. Use the **show vlan** command to confirm that only default VLANs exist and that all ports are assigned to VLAN 1.

#### Step 3: Disable all ports by using the shutdown command.

# Task 2: Perform Basic Switch Configurations.

### Step 1: Complete basic configuration of switches S1, S2, and S3.

Configure the S1, S2, and S3 switches according to the following guidelines and save all your configurations:

- Configure the switch hostname as indicated on the topology.
- Disable DNS lookup.
- Configure an EXEC mode password of class.
- Configure a password of **cisco** for console connections.
- Configure a password of **cisco** for vty connections.
- Save running-configuration to startup-configuration.

Step 2: Re-enable the user ports on S2 and S3 and put those ports in access mode. Refer to the topology diagram to determine which ports are connected to end-user devices.

#### Task 3: Configure the Ethernet Interfaces on the Host PCs

Configure the Ethernet interfaces of PC1 through PC6 with the IP addresses indicated in the addressing table at the beginning of the lab.

### Task 4: Configure VTP on the Switches

VTP allows the network administrator to control the instances of VLANs on the network by creating VTP domains. Within each VTP domain, one or more switches are configured as VTP servers. VLANs are then created on the VTP server and pushed to the other switches in the domain. Common VTP configuration tasks are operating mode, domain, and password. In this lab, you will be configuring S1 as a VTP server, with S2 and S3 configured as VTP clients.

| Step 1: Check the current VTP settings on the three switches.     |
|-------------------------------------------------------------------|
| What is the current (default) VTP operating mode on the switches? |
| What is the configuration revision on S1 and S2?                  |

#### Step 2: Configure the operating mode, the domain name, and VTP password on all three switches.

Set the VTP domain name to access and the VTP password to lab4 on all three switches. Configure S1 in server mode, and S2 and S3 in client mode.

Note: The VTP domain name can be learned by a client switch from a server switch, but only if the client switch domain is in the null state. It does not learn a new name if one has been previously set. For that reason, it is good practice to manually configure the domain name on all switches to ensure that the domain name is configured correctly. Switches in different VTP domains do not exchange VLAN information. Recall that VTP domain names and passwords are case-sensitive.

#### Step 3: Configure trunking and the native VLAN for the trunking ports on all three switches.

Configure ports Fa0/1 through Fa0/5 in trunking mode. Configure VLAN 99 as the native VLAN for these trunks. You can use the interface range command to simplify this task. Do not forget to enable the trunk interfaces.

#### Step 4: Configure port security on the S2 and S3 access ports.

Configure ports Fa0/6, Fa0/11, and Fa0/18 on S2 and S3 so that they allow a maximum of two hosts to connect to these ports and learn the MAC addresses of the hosts dynamically.

#### Step 5: Configure VLANs on the VTP server.

There are four VLANS required in this lab:

- 1. VLAN 99 (network management)
- 2. VLAN 10(engineering)
- 3. VLAN 20 (sales)
- 4. VLAN 30 (administration)

Configure these VLANs only on the VTP server.

When you are done, verify that all four VLANs have been created on S1.

| Step 6: Check if the VLANS created on S1 have been distributed to S2 and S3.                                                                                                    |
|----------------------------------------------------------------------------------------------------|
| Use the <b>show vlan brief</b> command on S2 and S3 to determine if the VTP server has pushed its VLAN configuration to all these switches.                                                                                                    |
| Are the same VLANs configured on all switches?                                                                                                    |
| Explain why S2 and S3 have the same VLAN configurations at this point.                                                                                                    |
|                                                                                                    |
| Step 7: Configure the management interface address on all three switches according to the addressing table at the beginning of the lab.                                                                                                    |
| Assign these addresses to the network management VLAN (VLAN 99).                                                                                                    |
| Verify that the switches are correctly configured by pinging between them. From S1, ping the management interface on S2 and S3. From S2, ping the management interface on S3.                                                                                                    |
| Were the pings successful? If not, troubleshoot the switch configurations and resolve.                                                                                                    |
| Step 8: Assign switch ports to VLANs.                                                                                                    |
| Refer to the port assignment table at the beginning of the lab to assign ports to VLANs. Use the <b>interface range</b> command to simplify this task. Note that port assignments are not configured through VTP. Port assignments must be configured on each switch manually or dynamically using a VMPS server. Save the configuration when you are done. |

#### Step 9: Verify that the trunks are operating correctly.

| From PC1, attempt to ping PC4, PC5, and PC6. |
|----------------------------------------------|
| Were any of the pings successful?            |
| Why did some of the pings fail?              |
|                                              |
| Which hosts could be reached from PC3?       |

# Task 5: Configure VTP Pruning on the Switches

VTP pruning allows a VTP server to suppress IP broadcast traffic for specific VLANs to switches that do not have any ports in that VLAN. By default, all unknown unicasts and broadcasts in a VLAN are flooded over the entire VLAN. All switches in the network receive all broadcasts, even in situations in which few users are connected in that VLAN. VTP pruning eliminates or prunes this unnecessary traffic. Pruning saves LAN bandwidth because broadcasts do not have to be sent to switches that do not need them.

Configure pruning on the server switch, which is then pushed to client switches.

Confirm the VTP pruning configuration on each switch using the show vtp status command. VTP pruning mode should show "Enabled" on each switch.

# Task 6: Clean Up

Erase the configurations and reload the switches. Disconnect and store the cabling. For PC hosts that are normally connected to other networks (such as the school LAN or to the Internet), reconnect the appropriate cabling and restore the TCP/IP settings.

# **Lab 4.4.3 Troubleshooting VTP Configuration**

# **Topology Diagram**

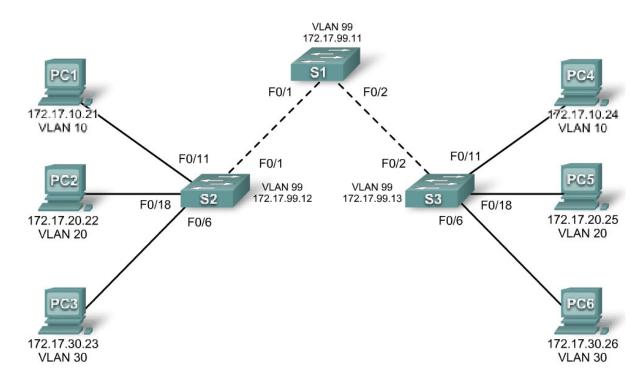

# **Addressing Table**

| Device<br>(Hostname) | Interface | IP Address   | Subnet Mask   |
|----------------------|-----------|--------------|---------------|
| <b>S1</b>            | VLAN 99   | 172.17.99.11 | 255.255.255.0 |
| S2                   | VLAN 99   | 172.17.99.12 | 255.255.255.0 |
| <b>S</b> 3           | VLAN 99   | 172.17.99.13 | 255.255.255.0 |
| PC1                  | NIC       | 172.17.10.21 | 255.255.255.0 |
| PC2                  | NIC       | 172.17.20.22 | 255.255.255.0 |
| PC3                  | NIC       | 172.17.30.23 | 255.255.255.0 |
| PC4                  | NIC       | 172.17.10.24 | 255.255.255.0 |
| PC5                  | NIC       | 172.17.20.25 | 255.255.255.0 |
| PC6                  | NIC       | 172.17.30.26 | 255.255.255.0 |

# Port Assignments (Switches 2 and 3)

| Ports         | Assignment                     | Network         |
|---------------|--------------------------------|-----------------|
| Fa0/1 – 0/5   | 802.1q Trunks (Native VLAN 99) | 172.17.99.0 /24 |
| Fa0/6 - 0/10  | VLAN 30 – Guest (Default)      | 172.17.30.0 /24 |
| Fa0/11 – 0/17 | VLAN 10 – Faculty/Staff        | 172.17.10.0 /24 |
| Fa0/18 - 0/24 | VLAN 20 – Students             | 172.17.20.0 /24 |

## **Objectives**

Upon completion of this lab, you will be able to:

- Cable a network according to the topology diagram
- Erase the startup configuration and vlan.dat files and reload switches to the default state
- Load the switches with supplied scripts
- Find and correct all configuration errors
- Document the corrected network

### Scenario

The VLAN Trunking Protocol (VTP) helps ensure uniform VLAN configurations on your switched network, but it must be configured correctly. In this lab, you will use the supplied scripts to configure S1 as a VTP server, and S2 and S3 as VTP clients. The VTP domain name is Lab4\_3, and the VTP password is cisco. However, there are a number of errors in this configuration that you must troubleshoot and correct before end-to-end connectivity within the VLAN is restored.

You will have successfully resolved all errors when the same VLANs are configured on all three switches, and you can ping between any two hosts in the same VLAN or between any two switches.

#### Task 1: Prepare the Network

#### Step 1: Cable a network that is similar to the one in the topology diagram.

You can use any current switch in your lab as long as it has the required interfaces shown in the topology diagram. The output shown in this lab is based on 2960 switches. Other switch types may produce different output. If you are using older switches, then some commands may be different or unavailable.

Set up console connections to all three switches.

#### Step 2: Clear any existing configurations on the switches.

Clear switch configurations and VLANs on all three switches and reload them to restore the default state. Use the **show vlan** command to confirm that only default VLANs exist and that all ports are assigned to VLAN 1.

#### Step 3: Configure the Ethernet interfaces on the host PCs.

Configure the Ethernet interfaces of PC1, PC2, PC3, PC4, PC5, and PC6 with the IP addresses indicated in the addressing table at the beginning of the lab. There is no need to configure the default gateways for this lab.

#### Task 2: Load Switches with Supplied Scripts

#### **S1** Configuration

enable

```
!
config term
hostname S1
enable secret class
no ip domain-lookup
vtp mode server
vtp domain Lab4 3
vtp password Cisco
vlan 99
name management
exit
vlan 10
name Faculty/Staff
exit
vlan 20
name Students
exit
vlan 30
name Guest
exit
interface FastEthernet0/1
switchport trunk native vlan 99
switchport mode trunk
interface FastEthernet0/2
switchport trunk native vlan 99
switchport mode access
interface FastEthernet0/3
switchport trunk native vlan 99
switchport mode access
interface FastEthernet0/4
switchport trunk native vlan 99
switchport mode trunk
interface FastEthernet0/5
 switchport trunk native vlan 99
 switchport mode trunk
interface range FastEthernet0/6-24
shutdown
interface GigabitEthernet0/1
shutdown
interface GigabitEthernet0/2
shutdown
interface Vlan99
```

```
ip address 179.17.99.11 255.255.255.0
 no shutdown
line con 0
logging synchronous
password cisco
login
line vty 0
no login
line vty 1 4
password cisco
login
line vty 5 15
password cisco
login
end
```

## **S2** Configuration

```
hostname S2
enable secret class
no ip domain-lookup
vtp mode client
vtp domain Lab4
1
interface FastEthernet0/1
switchport trunk native vlan 99
switchport mode access
!
interface FastEthernet0/2
switchport trunk native vlan 99
switchport mode access
!
interface FastEthernet0/3
switchport trunk native vlan 99
switchport mode trunk
1
interface FastEthernet0/4
switchport trunk native vlan 99
switchport mode trunk
interface FastEthernet0/5
 switchport trunk native vlan 99
 switchport mode trunk
!
interface range FastEthernet0/6 - 10
 switchport access vlan 10
!
switchport mode access
interface range FastEthernet0/11 - 17
```

```
switchport access vlan 20
switchport mode access
interface range FastEthernet0/18 - 24
switchport access vlan 30
switchport mode access
1
interface Vlan99
ip address 172.17.99.12 255.255.255.0
no shutdown
1
ip http server
line con 0
 password cisco
 logging synchronous
login
line vty 0 4
password cisco
 login
line vty 5 15
password cisco
```

## S3 Configuration

```
hostname S3
1
enable secret class
no ip domain-lookup
vtp mode client
vtp domain Lab4
1
1
interface FastEthernet0/1
switchport trunk native vlan 99
switchport mode trunk
interface FastEthernet0/2
switchport trunk native vlan 99
switchport mode trunk
interface FastEthernet0/3
 switchport trunk native vlan 99
switchport mode trunk
interface FastEthernet0/4
 switchport trunk native vlan 99
 switchport mode trunk
interface FastEthernet0/5
 switchport trunk native vlan 99
switchport mode trunk
interface range FastEthernet0/6 - 10
 switchport access vlan 30
```

```
switchport mode access
interface range FastEthernet0/11 - 17
 switchport access vlan 10
switchport mode access
interface range FastEthernet0/18 - 24
 switchport access vlan 20
switchport mode access
interface Vlan99
 ip address 172.17.99.12 255.255.255.0
no shutdown
line con 0
password cisco
 login
line vty 0 4
password cisco
 login
line vty 5 15
 password cisco
 login
end
```

## Task 3: Troubleshoot and Correct VTP and Configuration Errors

When all errors are corrected, you should be able to ping PC4 from PC1, PC5 from PC2, and PC6 from PC3. You should also be able to ping the management interfaces on both S2 and S3 from S1.

# Task 4: Document the Switch Configuration

When you have completed your troubleshooting, capture the output of the show run command and save it to a text document for each switch.

## Task 5: Clean Up

Erase the configurations and reload the switches. Disconnect and store the cabling. For PC hosts that are normally connected to other networks (such as the school LAN or to the Internet), reconnect the appropriate cabling and restore the TCP/IP settings.